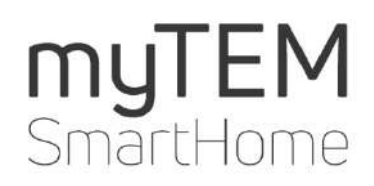

# **myTEM Alexa Installationshilfe**

Copyright TEM AG Triststrasse 8 CH-7007 Chur

Tel. +41 81 254 25 11 Fax: +41 81 254 25 39 www.tem.ch www.mytem-smarthome.com

Hinweis Diese Unterlagen sind Eigentum der Firma TEM AG und urheberrechtlich geschützt. Technische Beschreibungen können ohne vorherige Angabe geändert werden. Eventuelle Druckfehler oder zwischenzeitlich eintretende Änderungen jeder Art berechtigen nicht zu Ansprüchen. Nachdruck oder sonstige Vervielfältigungen, auch auszugsweise ohne unsere vorherige ausdrückliche Zustimmung sind nicht gestattet.

> Die TEM AG übernimmt keine Gewährleistung oder Haftung für etwaige Schäden, Folgeschäden, einschliesslich entgangenem Gewinn und entgangenen Einsparungen, oder für Ausfälle, die durch die Nutzung von Amazon Echo zusammen mit myTEM SmartHome entstehen können. Sie verzichten auf jedwede Ansprüche gegen die TEM AG, die sich aus diesen Vorgängen ergeben könnten.

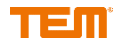

## Inhalt

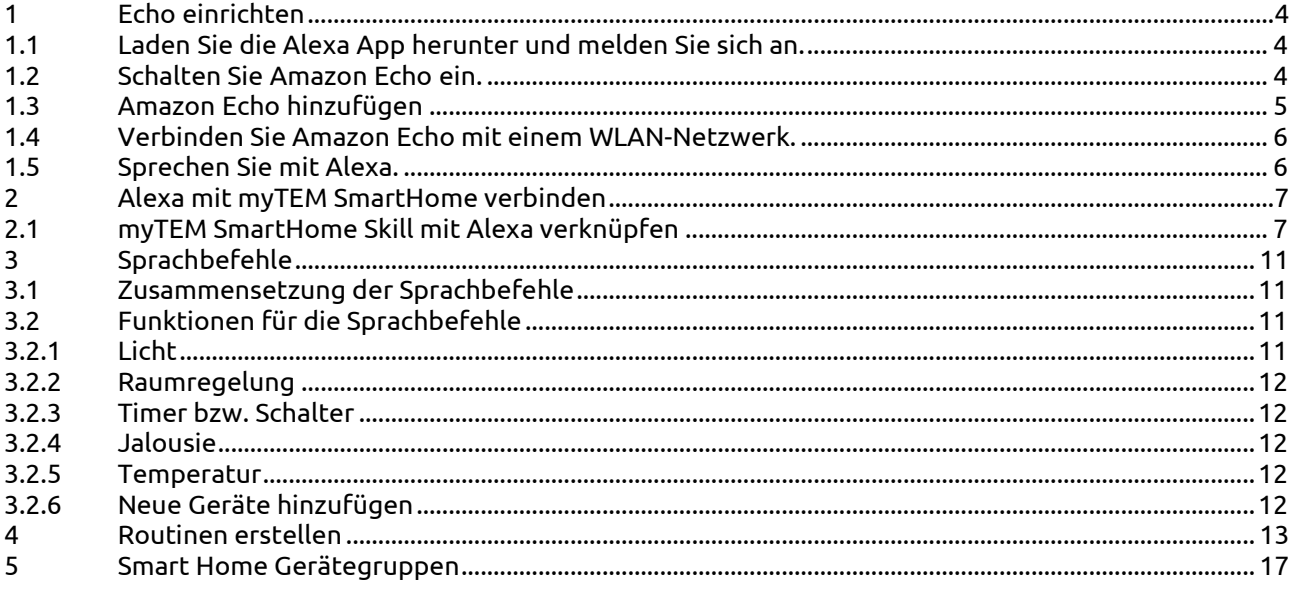

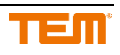

## <span id="page-3-0"></span>**1 Echo einrichten**

### <span id="page-3-1"></span>1.1 **Laden Sie die Alexa App herunter und melden Sie sich an**

Laden Sie mit Hilfe des App-Stores auf Ihrem Mobilgerät die Amazon Alexa App herunter. Sie können auch einen der folgenden Links auswählen:

- [Apple App Store](https://itunes.apple.com/de/app/amazon-echo/id944011620)
- [Google Play](https://play.google.com/store/apps/details?id=com.amazon.dee.app)
- [Amazon App-Shop](https://www.amazon.de/dp/XXXXXXX)

Melden Sie sich in der Alexa App mit den Daten Ihres Amazon Kundenkontos an:

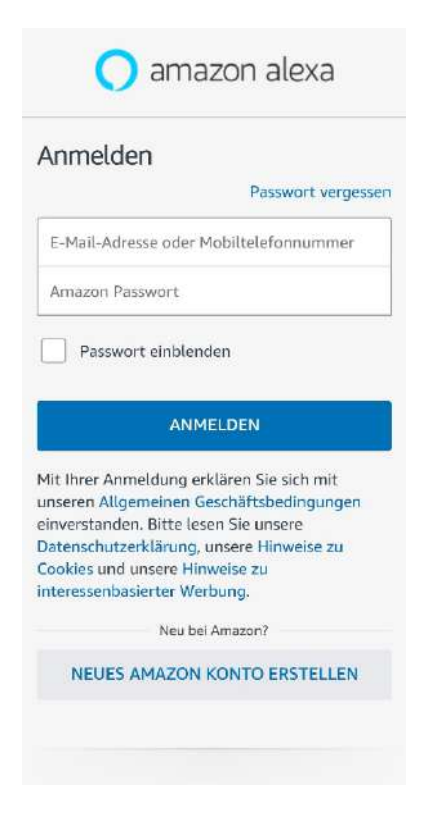

## <span id="page-3-2"></span>1.2 **Schalten Sie Amazon Echo ein**

Schliessen Sie das mitgelieferte Netzteil an Ihrem Alexa Gerät an und stecken Sie den Stecker in eine Steckdose. Der Lichtring am Amazon Echo wird zuerst blau und danach orange. Wenn das Licht zu orange wechselt, ist Ihr Echo bereit zum Einrichten.

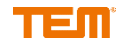

## <span id="page-4-0"></span>1.3 **Amazon Echo hinzufügen**

Starten Sie die Amazon Alexa App und klicken Sie auf das markierte Symbol im unteren Bild.

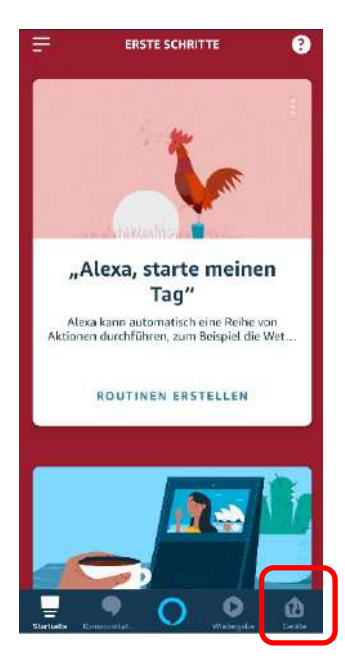

Klicken Sie auf das "+"-Symbol und folgen Sie den weiteren Anweisungen der Alexa App, um Ihren Amazon Echo hinzuzufügen.

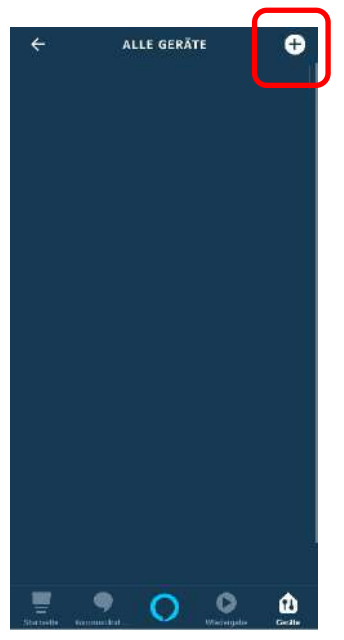

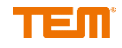

### <span id="page-5-0"></span>1.4 **Verbinden Sie Amazon Echo mit einem WLAN-Netzwerk**

Befolgen Sie die weiteren Anweisungen der Amazon Alexa App, um Ihr Echo Gerät einzurichten.

## <span id="page-5-1"></span>1.5 **Sprechen Sie mit Alexa**

Sie können Ihr Amazon Echo Gerät jetzt verwenden. Nachdem Sie das Aktivierungswort gesagt haben, sprechen Sie normal mit Alexa. Ihr Amazon Echo Gerät ist standardmässig so eingerichtet, dass es auf das Aktivierungswort "Alexa" reagiert. Sie können das Wort aber jederzeit über die Alexa App ändern. Rufen Sie in der App [Einstellungen](https://alexa.amazon.com/spa/index.html#settings) auf. Wählen Sie Ihr Amazon Echo Gerät und dann Aktivierungswort aus.

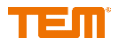

## <span id="page-6-0"></span>**2 Alexa mit myTEM SmartHome verbinden**

## <span id="page-6-1"></span>2.1 **myTEM SmartHome Skill mit Alexa verknüpfen**

Klick Sie auf das Symbol, welches im unteren Bild markiert ist.

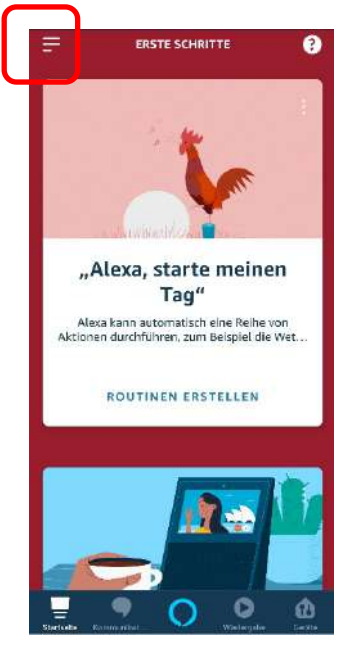

Wählen Sie "Skills und Spiele" aus.

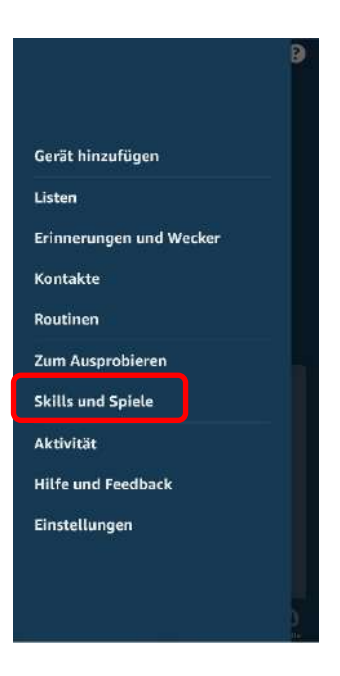

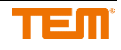

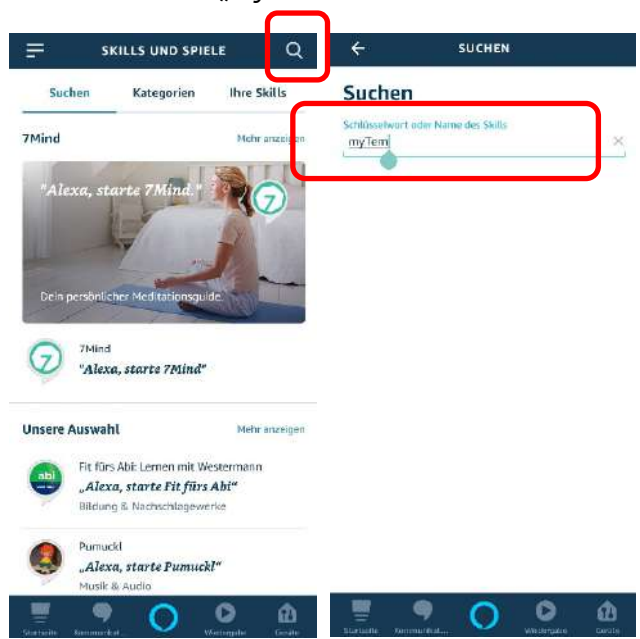

Klicken Sie auf die Lupe und suchen Sie nach "myTEM".

Wählen Sie den myTEM SmartHome Skill aus und aktivieren Sie diesen. Auf die gleiche Weise können Sie den myTEM SmartHome Skill auch wieder deaktivieren.

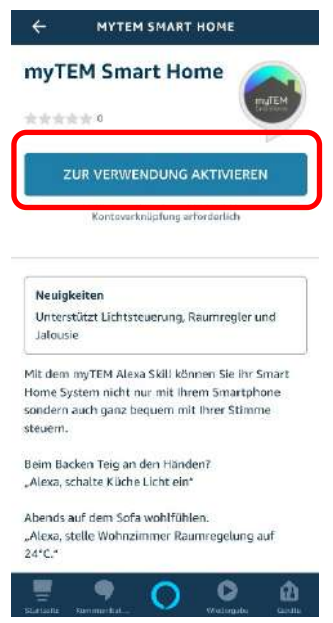

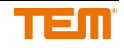

Es öffnet sich nun das nachfolgende Fenster, melden Sie sich dort mit Ihren myTEM SmartHome Cloud Kontodaten an. Sollten Sie dies noch nicht gemacht haben, entnehmen Sie das Vorgehen bitte der Anleitung der myTEM App.

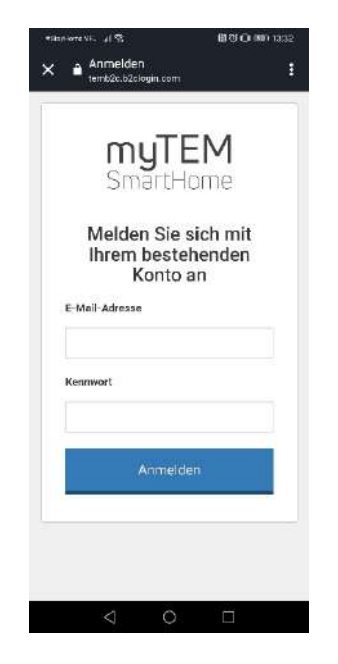

War die Anmeldung erfolgreich, öffnet sich das nachfolgende Fenster, welches Sie dann schliessen können. Mit der Zurücktaste an Ihrem Smartphone gelangen Sie wieder in die Alexa App.

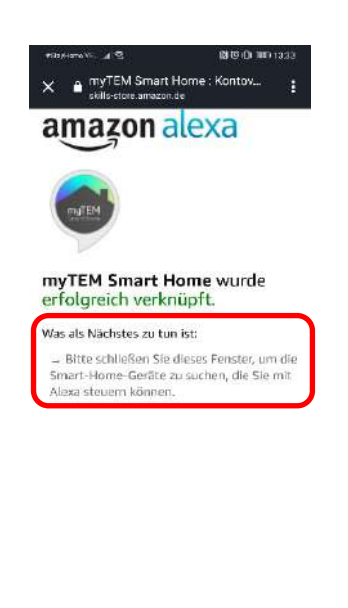

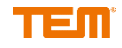

Klicken Sie nun auf "Geräte erkennen", um Ihre myTEM SmartHome Geräte mit Alexa zu verknüpfen. Dies kann einige Sekunden dauern.

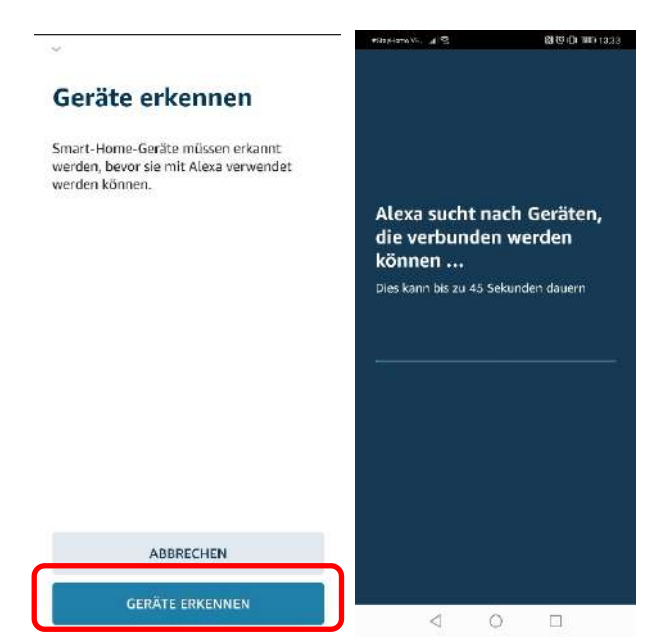

Klicken Sie in der Alexa App auf das markierte Symbol im Bild, um die verknüpften Geräte zu sehen.

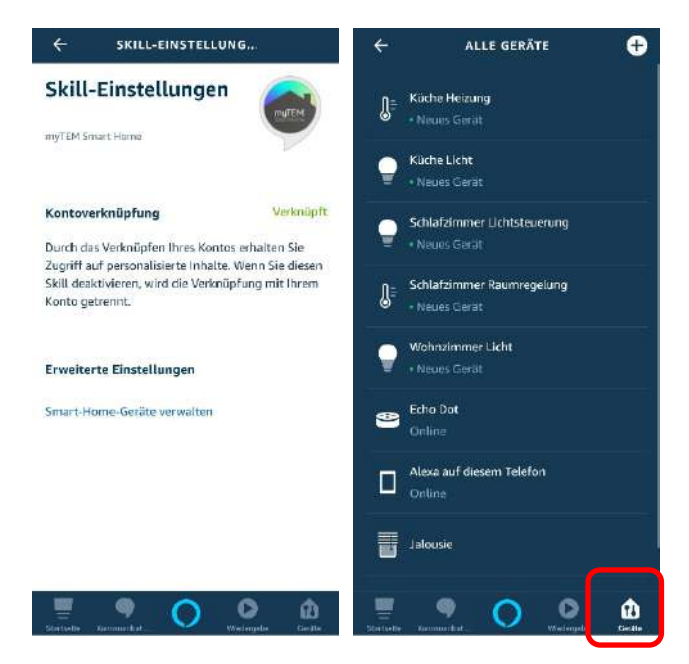

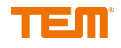

## <span id="page-10-0"></span>**3 Sprachbefehle**

### <span id="page-10-1"></span>3.1 **Zusammensetzung der Sprachbefehle**

Die Sprachbefehle setzen sich immer aus "Alexa, Raumname Gerätename Funktion" zusammen. Beispiel: "Alexa, Büro Licht Ein" oder "Alexa, schalte im Büro das Licht Ein"

#### **Wichtig!**

Diese Reihenfolge muss eingehalten werden. Jedes Gerät muss einen einzigartigen Namen haben.

Wie Ihre Geräte und Räume heissen, sehen Sie in Ihrer Alexa App oder in Ihrer myTEM SmartHome App.

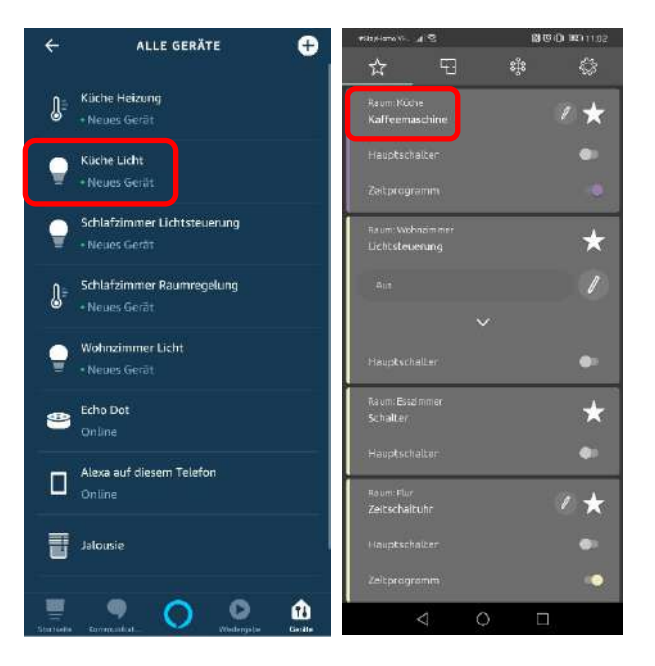

Welche Funktionen es gibt, sehen Sie im folgenden Kapitel.

### <span id="page-10-2"></span>3.2 **Funktionen für die Sprachbefehle**

#### <span id="page-10-3"></span>3.2.1 **Licht**

"Alexa, Büro Licht Ein" oder "Alexa, schalte im Büro das Licht Ein" "Alexa, Büro Licht Aus" oder "Alexa, schalte im Büro das Licht Aus"

Farbwechsel und Dimmen über voreingestellte Szenen. "Alexa, Kinderzimmer Licht Rosa/Rot/Grün/Blau/…(Szenenname)" "Alexa, Kinderzimmer Licht 50%(Szenenname)"

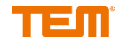

#### <span id="page-11-0"></span>3.2.2 **Raumregelung**

Um die Temperatur zu verstellen, gehen Sie bitte wie folgt vor. Achtung, das Zeitprogramm ist dann nicht mehr aktiv.

- 1. "Alexa, Wohnzimmer Raumregelung Manuell"
- 2. "Alexa, Wohnzimmer Raumregelung auf 28°C"
- •

Um das Zeitprogramm wieder zu aktivieren, bitte wie folgt vorgehen. Alexa, Wohnzimmer Raumregelung Automatisch"

#### <span id="page-11-1"></span>3.2.3 **Timer bzw. Schalter**

"Alexa, schalte den Hauptschalter Küche Kaffeemaschine auf Ein" "Alexa, schalte den Hauptschalter Küche Kaffeemaschine auf Aus"

#### <span id="page-11-2"></span>3.2.4 **Jalousie**

"Alexa, Esszimmer Jalousie 100%/50%/0%" "Alexa, Büro Lamellen Zu/Offen/Halb offen/Mittel/Halb zu"

#### <span id="page-11-3"></span>3.2.5 **Temperatur**

"Alexa, wie ist die Temperatur im Wohnzimmer"

#### <span id="page-11-4"></span>3.2.6 **Neue Geräte hinzufügen**

"Alexa, finde meine Geräte"

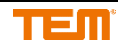

## <span id="page-12-0"></span>**4 Routinen erstellen**

Starten Sie die Alexa App und wählen Sie im Menü "Routinen" aus.

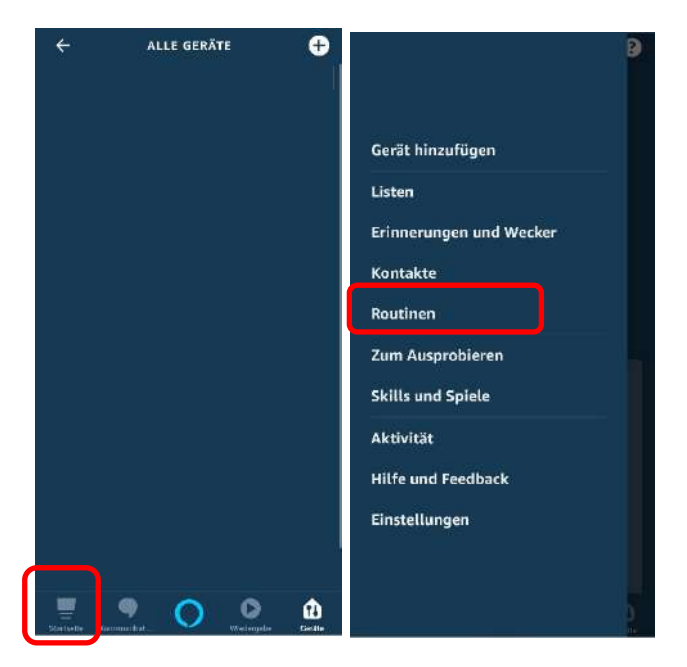

Klicken Sie auf "Routinen". Wählen Sie das "+" - Symbol, um eine eigene Routine zu erstellen. Alternativ können Sie unter "Empfohlen" diverse Vorlagen bearbeiten.

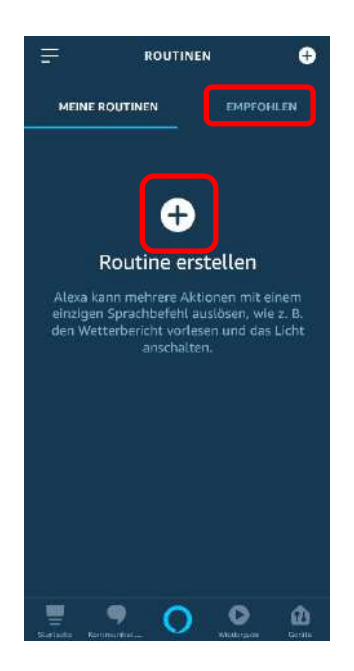

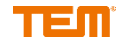

#### Wählen Sie z.B. "Wenn Folgendes passiert", indem Sie auf das "+" - Symbol klicken.

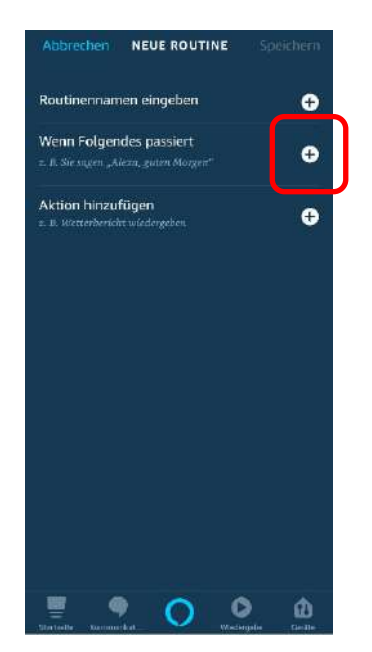

Tippen Sie den gewünschten Aktivierungssatz ein. Klicken Sie auf "Weiter".

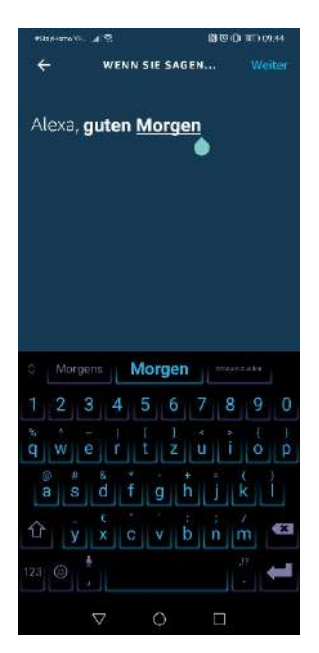

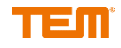

Sie können zu Ihrer Routine nun Aktionen hinzufügen, welche ausgeführt werden, wenn Sie Ihren Aktivierungssatz sagen.

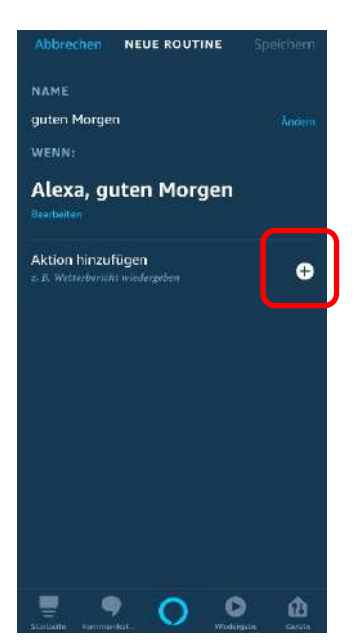

Wählen Sie nun "Smart Home" an. Wenn Sie dann auf "Alle Geräte" klicken, werden Ihnen alle verfügbaren Geräte angezeigt, welche Sie nun zu Ihrer Routine hinzufügen können.

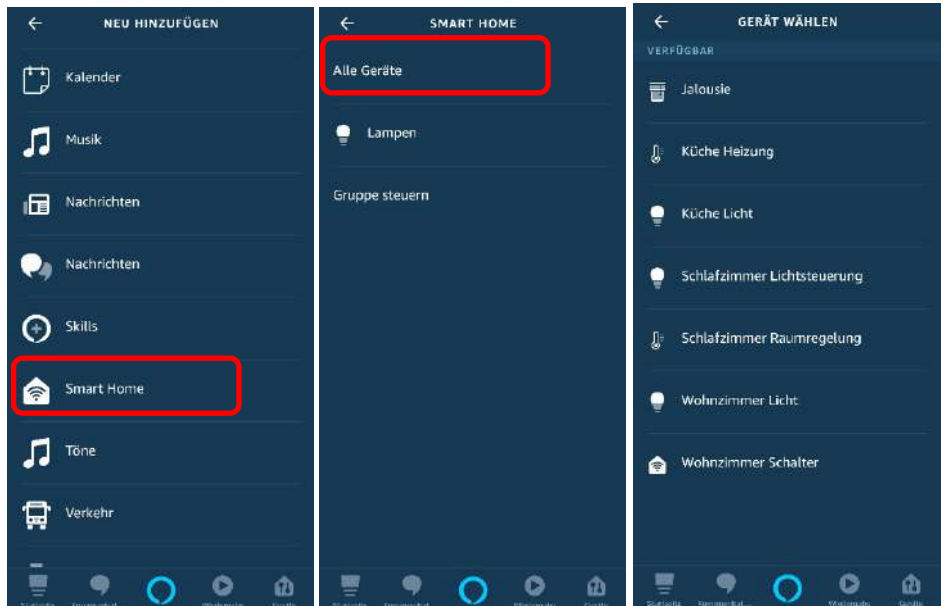

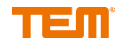

Sind Sie mit der Konfiguration fertig, klicken Sie auf "Speichern" oder fügen Sie weitere Aktionen hinzu. Klicken Sie auf Ihre fertige Routine, um diese zu bearbeiten oder zu löschen.

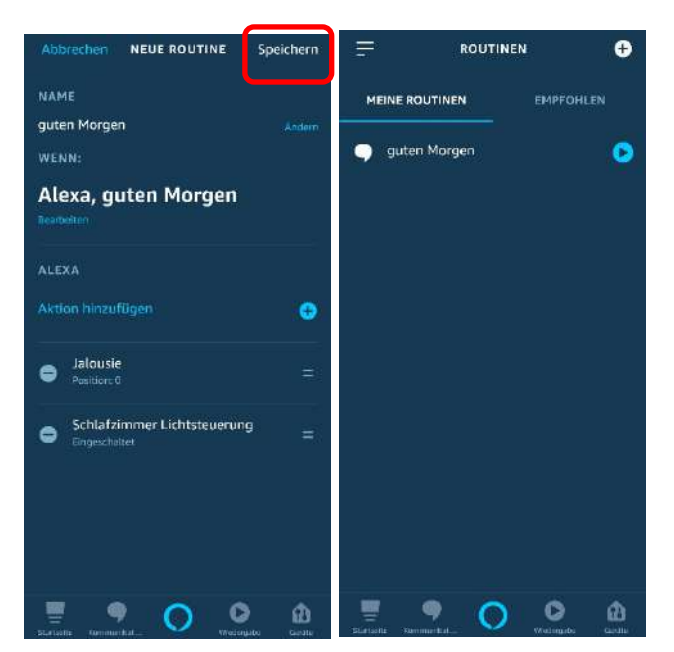

Wenn Sie nun zu Alexa sagen: "Alexa, guten Morgen" würden im Beispiel die Jalousie aufgehen und das Licht im Schlafzimmer angehen.

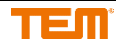

## <span id="page-16-0"></span>**5 Smart Home Gerätegruppen**

Klicken Sie in Ihrer Alexa App auf Geräte und dann oben rechts auf das "+" - Symbol.

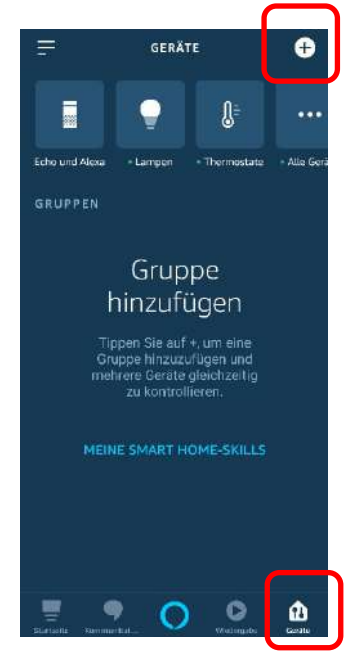

Wählen Sie "Gruppe hinzufügen" aus.

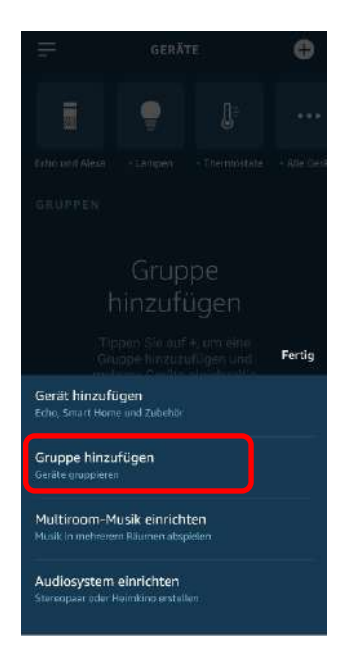

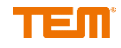

Sie können nun einen eigenen Gruppennamen vergeben oder einen der vordefinierten Namen auswählen. Klicken Sie auf "Weiter".

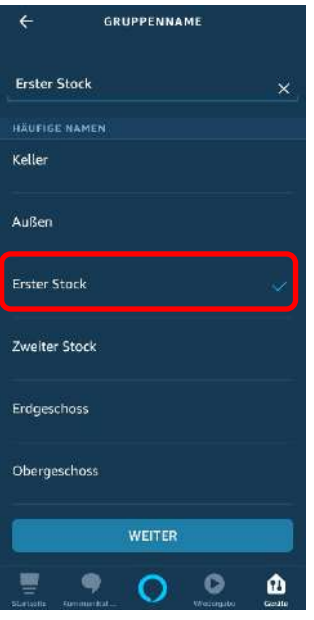

Wählen Sie alle Geräte aus, die Sie der Gruppe zuordnen möchten und klicken Sie auf "Speichern". Mit dem Sprachbefehl: "Alexa, Erster Stock Licht Ein" können Sie so die Gruppe und alle dazugehörigen Geräte auf einmal schalten.

Klicken Sie auf die Gruppe, um diese zu bearbeiten oder zu löschen.

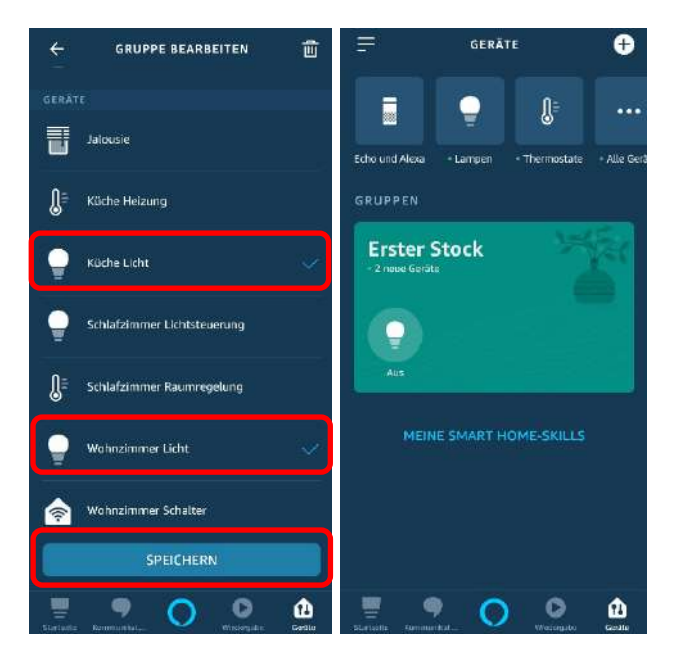

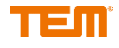